### *Santander. Estudios de Patrimonio*

#### **Instrucciones a modo de guía para registrarse y subir artículos**

## **1 REGISTRO DEL AUTOR/A**

El primer paso es registrarse como autor/a. Puede, además, marcar la casilla de revisor/a si, en adelante, desea colaborar con la revista.

Al pulsar en **Registrarse** aparece un menú en el que le piden que rellene los datos siguientes:

Puede registrarse gratuitamente en ORCID para conseguir un ID propio, si no dispone de él. Al pulsar le aparecerá la ventana siguiente:

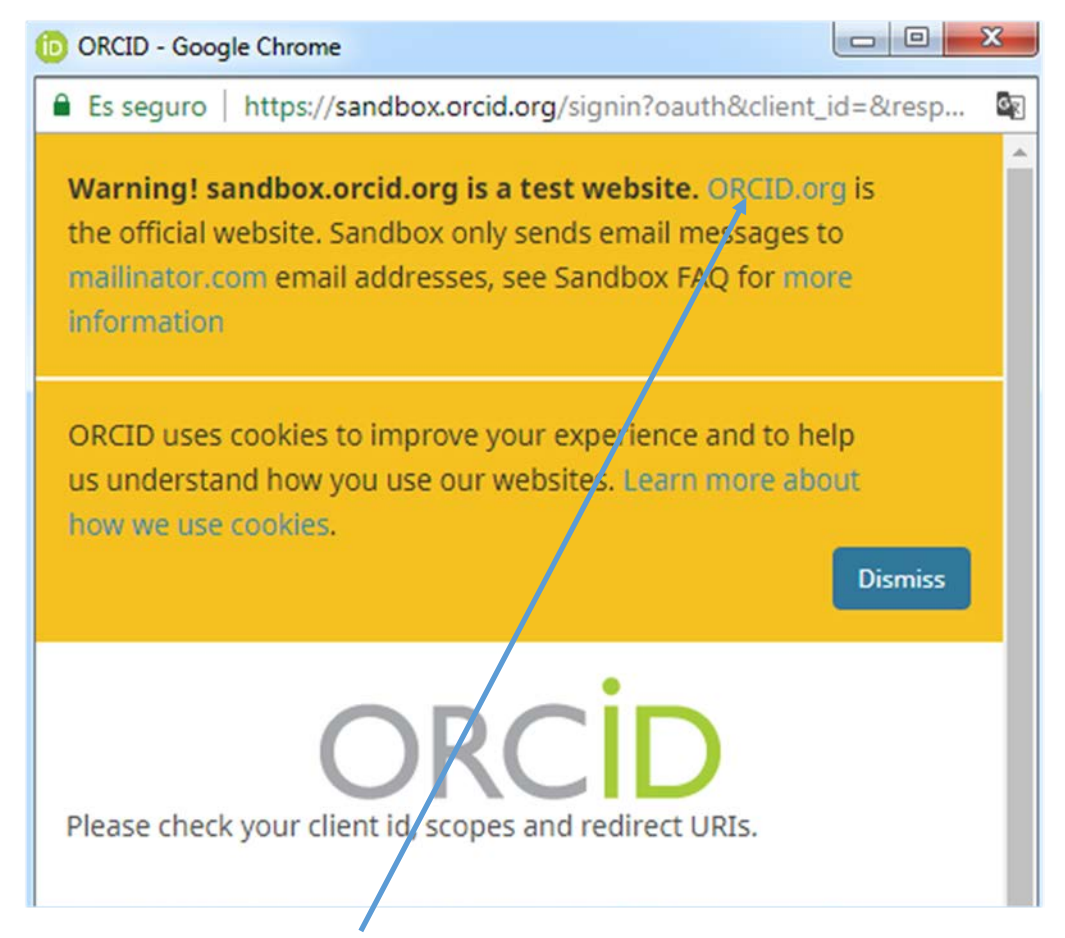

Si pulsa en el vínculo **ORCID.org** se abrirá otra ventana que le permite registrarse si no dispone de un ID de investigador en ORCID. Si la ventana se abre en inglés, podrá elegir el ESPAÑOL si pulsa en la **rueda dentada** de la parte superior.

ORCID uses cookies to improve your experience and to help us understand how you use our websites. Learn more about how we use cookies.

**Dismiss** 

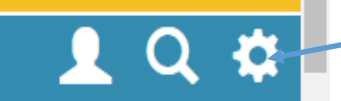

RUEDA DENTADA PARA ELEGIR LA LENGUA ESPAÑOLA

5.016.409 ORCID iDs y contando. Ver más...

# **DISTÍNGASE EN SENCILLOS PASOS**

ORCID proporciona un identificador digital persistente que lo distinque a usted de todos los otros investigadores y, por medio de la integración en flujos de trabajo de investigación clave, como presentación de manuscritos y subvenciones, acepta enlaces automatizados entre usted y sus actividades profesionales, garantizando que su trabajo sea reconocido. Obtenga más información

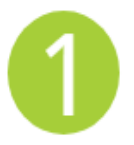

 $\blacksquare$  ORCID

# **REGÍSTRESE**

Obtenga su identificador único ORCID ¡Regístrese ahora! Registrarse lleva 30 segundos. Obtenga su identificador único ORCID ¡Regístrese ahora!

Registrarse lleva 30 segundos.

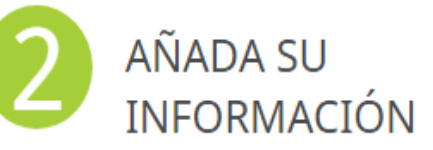

Obtenga su identificador único ORCID ¡Regístrese ahora!

Registrarse lleva 30 segundos.

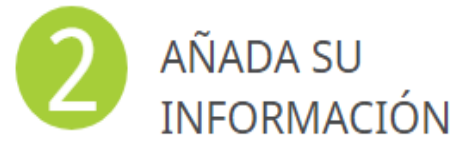

Mejore su registro ORCID con su información profesional y vincúlelo con sus otros identificadores (como Scopus o ResearcherID o LinkedIn)

En la ventana de arriba -de ORCID- se encuentra el vínculo para registrarse: **[¡Regístrese ahora!](https://orcid.org/register)** Rellene el formulario de ORCID y le aconsejamos que en la sección de Configuración de privacidad elija **Público** como el 90% de los usuarios.

Una vez obtenido el número ORCID (que no es imprescindible), rellene en el **registro de la revista** los datos que le piden de *Perfil*:

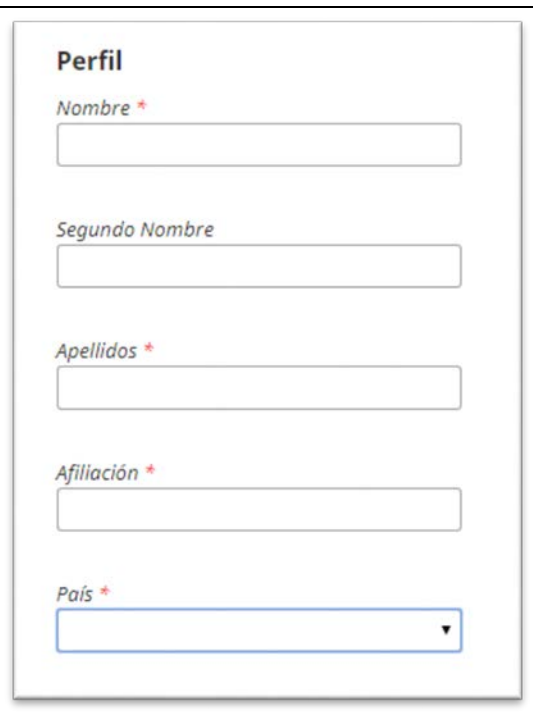

Rellene, también, los datos de *Entrar*, marque las casillas que le aparecen y pulse en **Registrarse**:

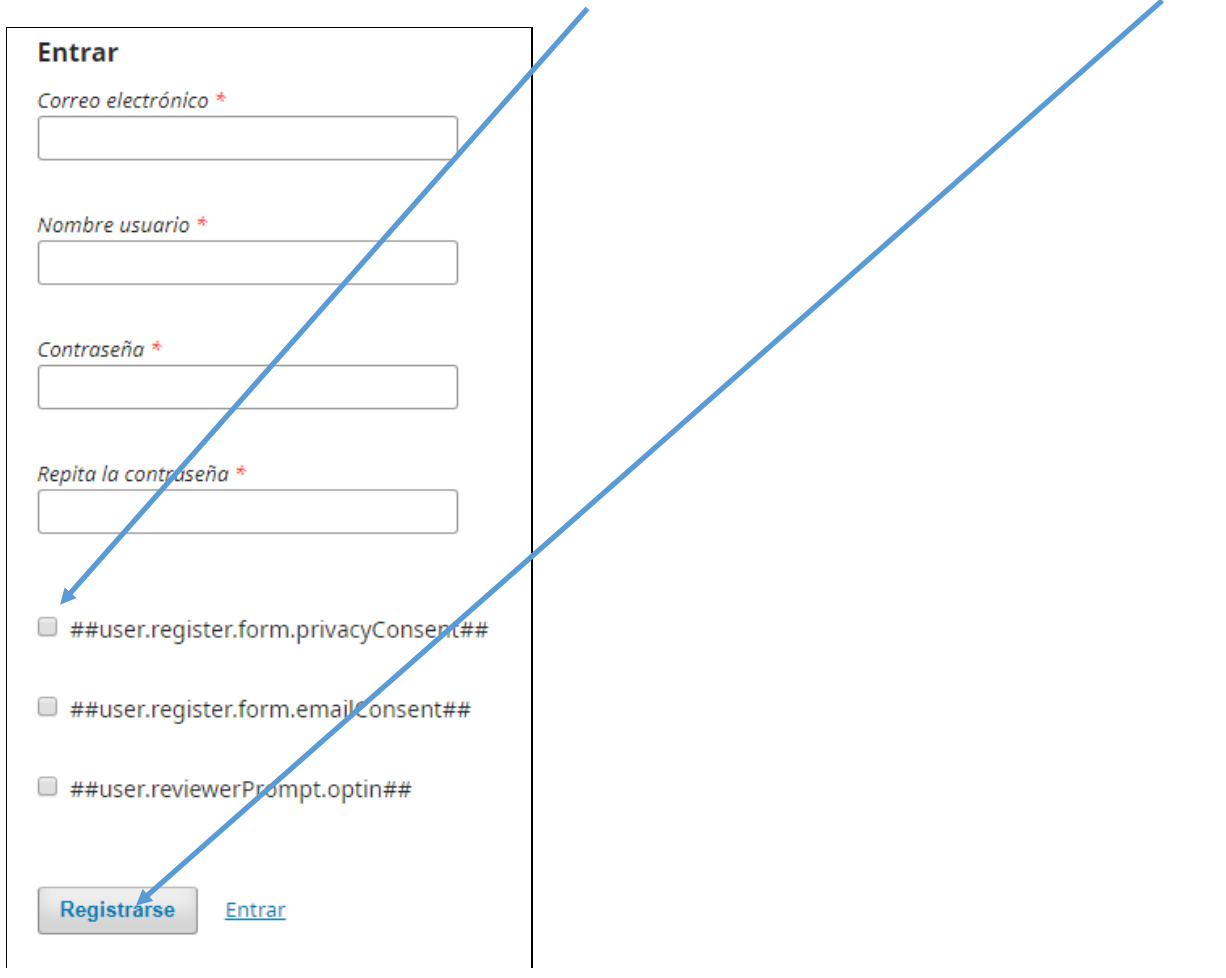

### **2 ENTRADA PARA USUARIOS REGISTRADOS PREVIAMENTE.**

Si ya estuviera registrado introduzca su nombre y contraseña en el apartado **Entrar** de la Revista:

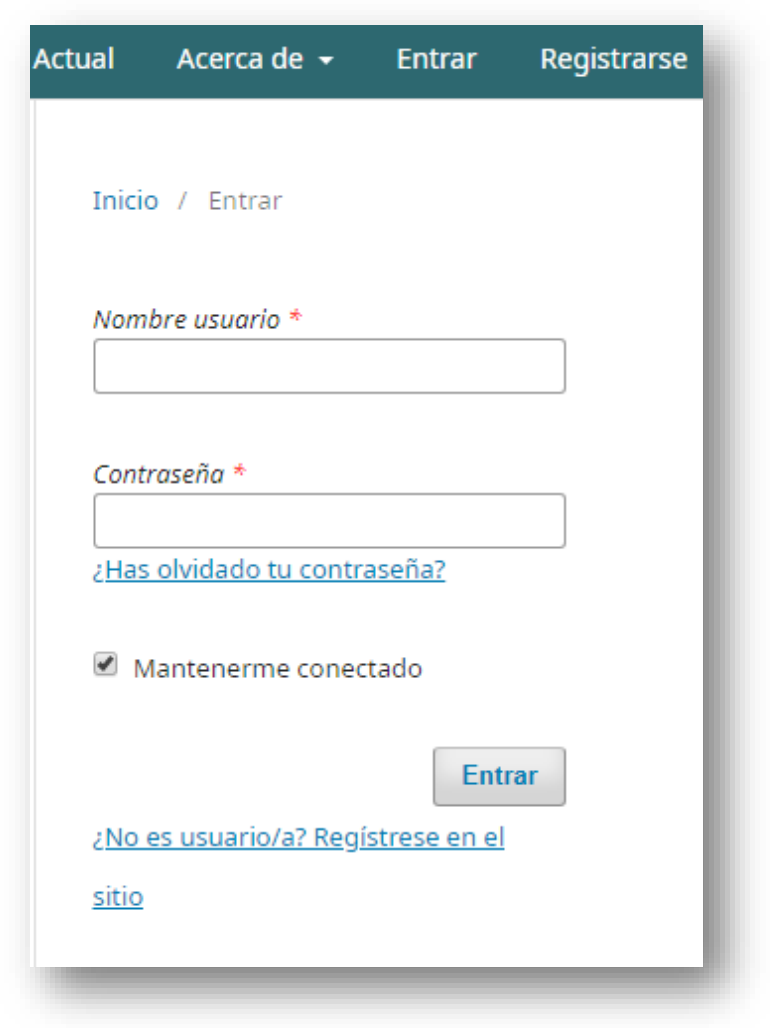

## **3 ENVÍO DE ARTÍCULOS EN CINCO PASOS.**

Para iniciar el proceso de envío de un nuevo artículo, pulse en la columna de la derecha en el botón **Enviar un artículo**.

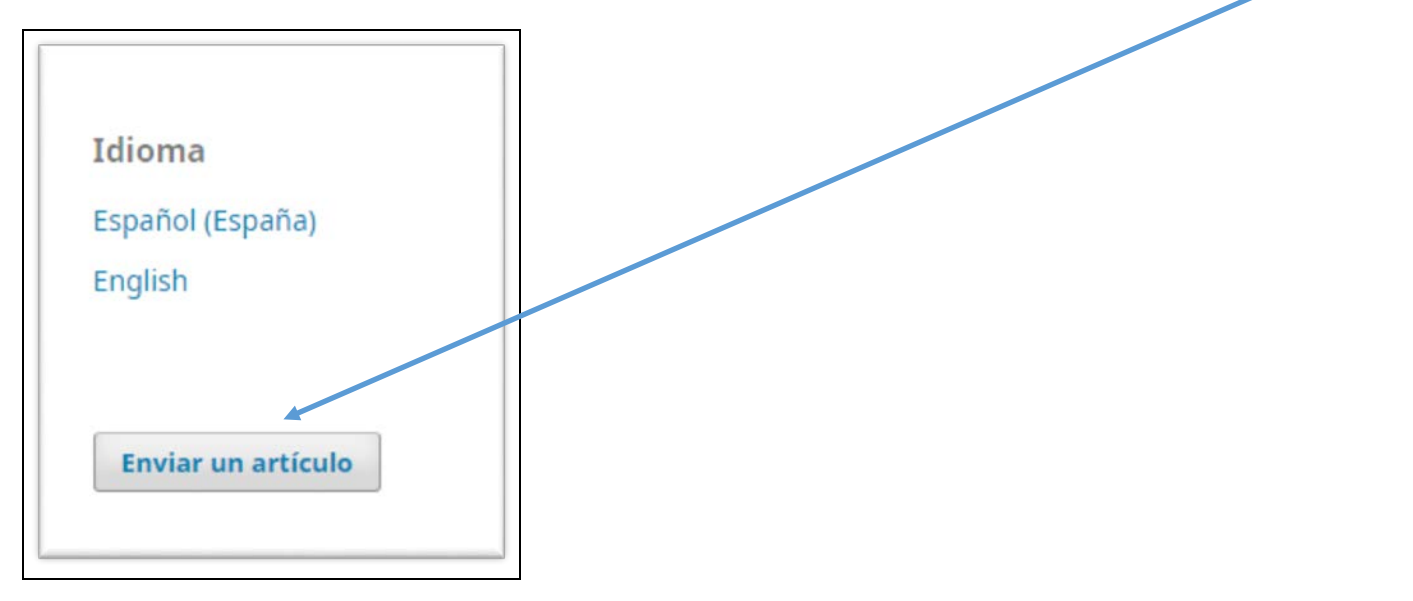

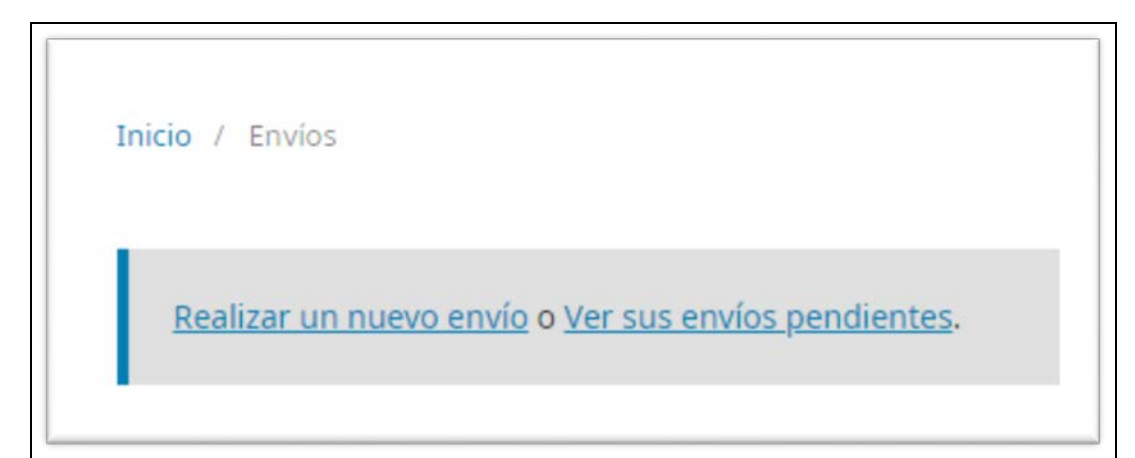

Después escoja el **Idioma** y la **Sección** a la que dirige su aportación. También acepte todos los ítems que se le sugieren en los **Requisitos** de envío. Indique que lo envía como **Autor**. Acepte la declaración de derechos de autor, marque que está de acuerdo y haga lo mismo con cualquier otro ítem que le aparezca. Pulse en **Guardar y continuar**.

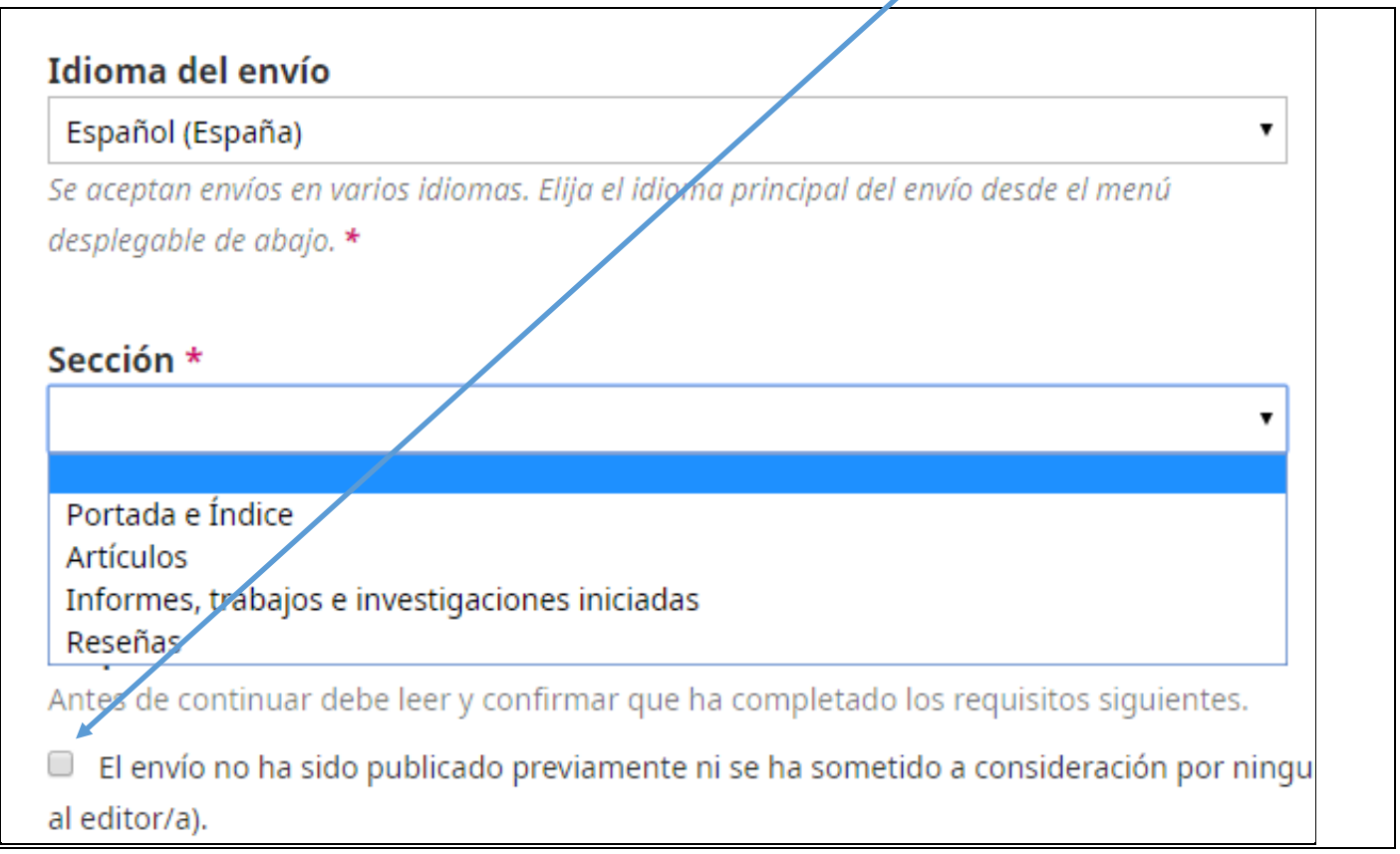

Indique qué componente del artículo desea subir primero: **Primera página, Texto del artículo, Imágenes, ilustraciones, mapas, gráficos** u **Otro**. Este apartado lo podrá utilizar tantas veces como necesite para subir el texto propiamente del artículo, la bibliografía en un archivo aparte, los archivos gráficos o las fotografías.

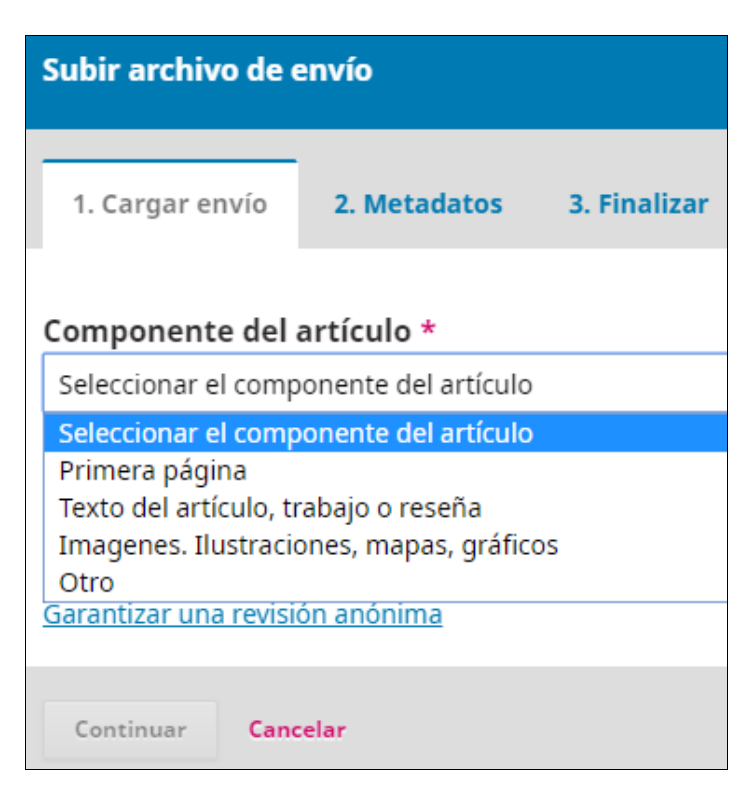

Si sube una *imagen* u *Otro*, se abre una pantalla para que informe del fichero subido. Puede rellenarla (son datos para el registro y para las búsquedas automáticas en internet que utiliza el software de OJS) o puede dejarla en blanco. Si se trata de una fotografía rellene los campos *Título* e indique que es *Propietario del copyright*. Pulse **Continuar**.

Metadatos de un fichero de texto en el apartado **Otro**:

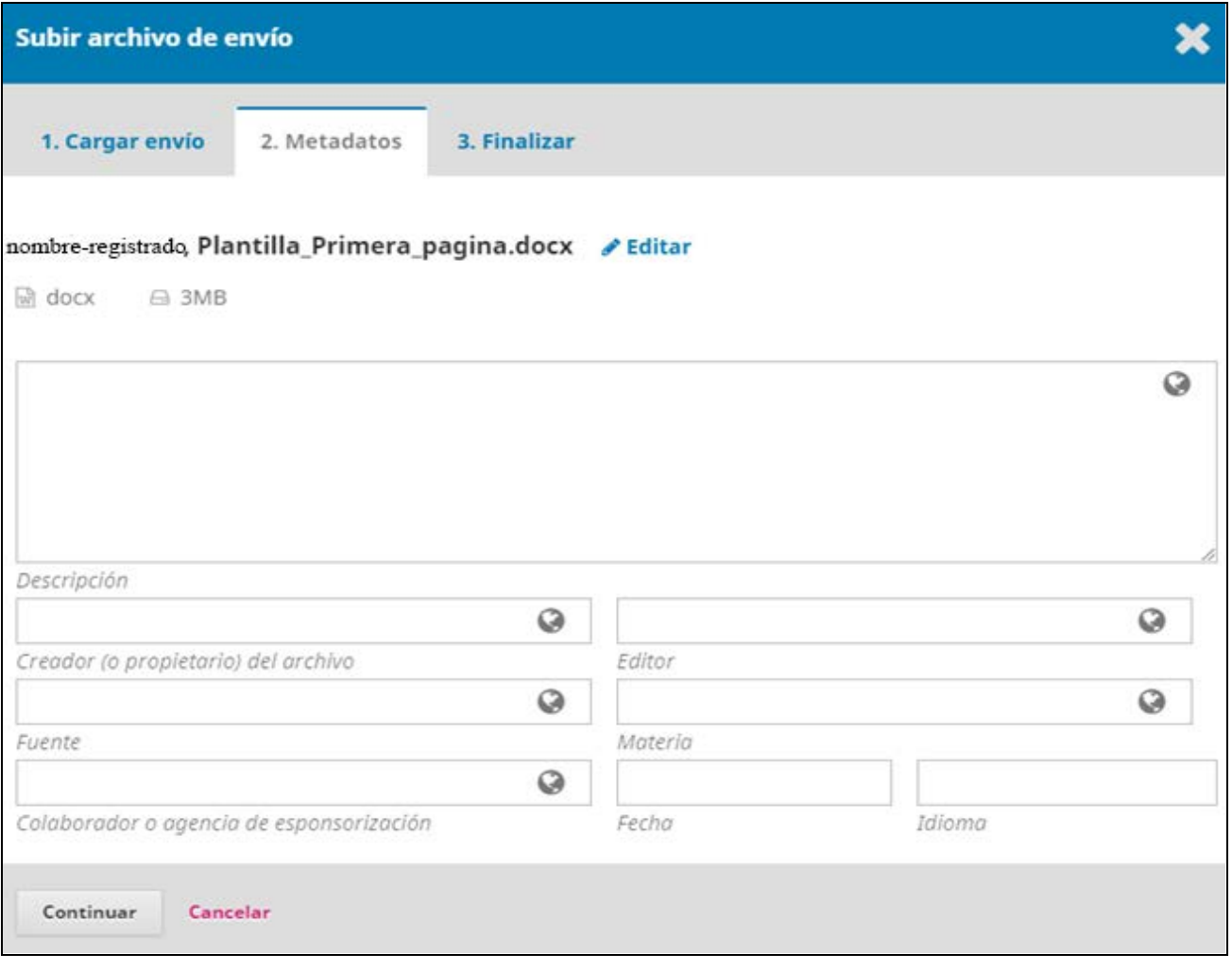

Metadatos de un archivo de **imagen o fotográfico**:

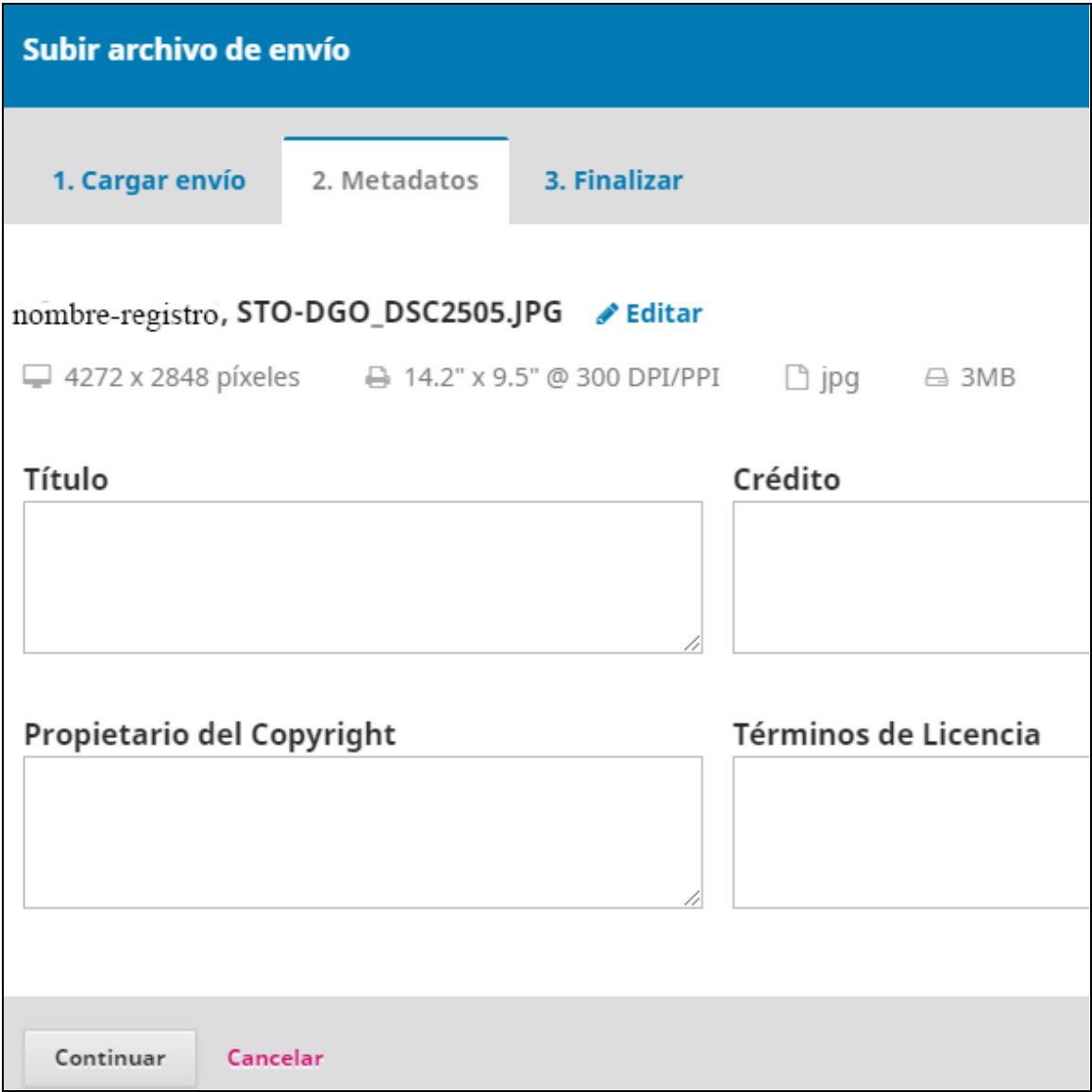

En la siguiente pantalla le permiten subir un archivo más: el fichero con el cuerpo del artículo o las imágenes hasta que finalice la subida de los ficheros de que se compone su aportación y que ha de tener preparados en su ordenador. Elija **Texto del artículo, Imágenes**… u **Otro** y pulse en **Subir fichero** y/o **Enviar otro archivo** tantas veces como necesite.

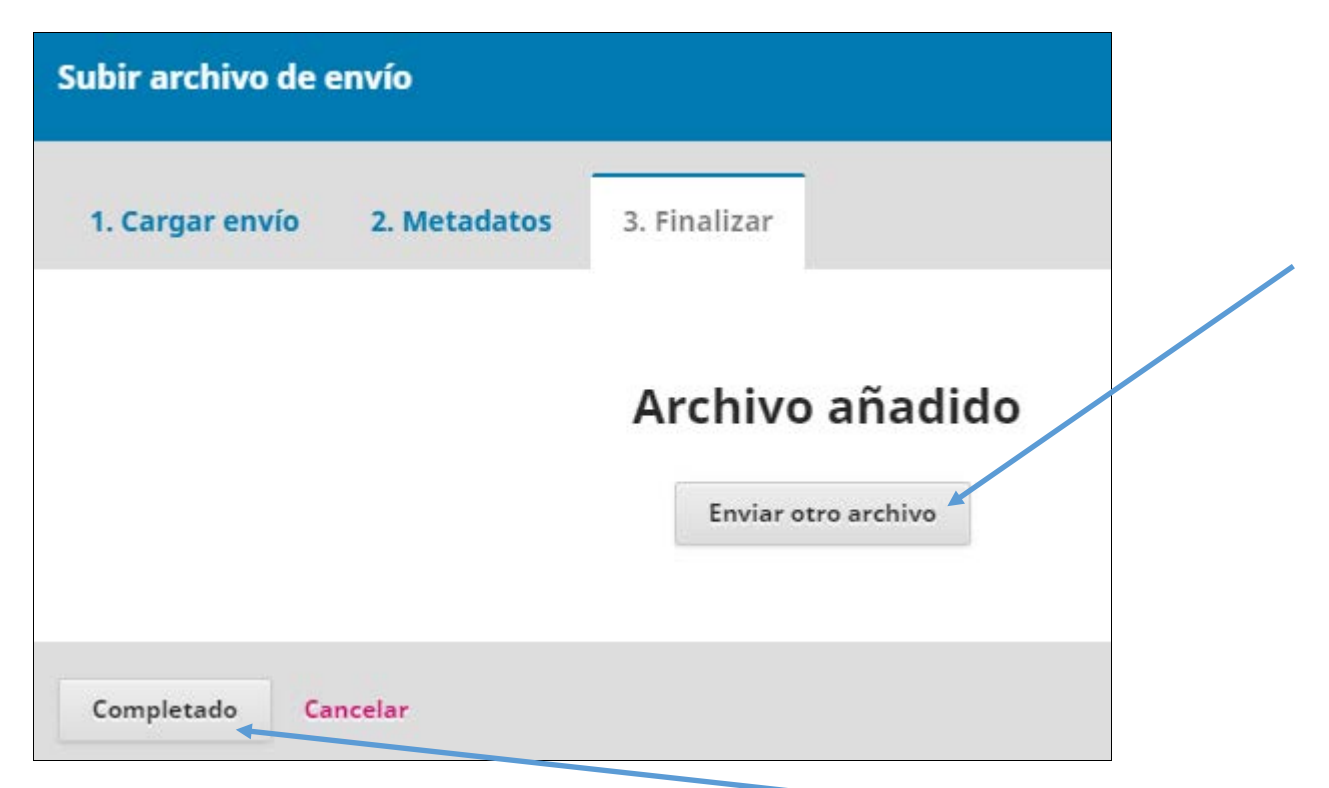

Esta es la pantalla a la que se vuelve para subir los archivos complementarios hasta concluir con la subida de todos los ficheros que desee enviar. La subida de archivos concluye con el botón **Completado**.

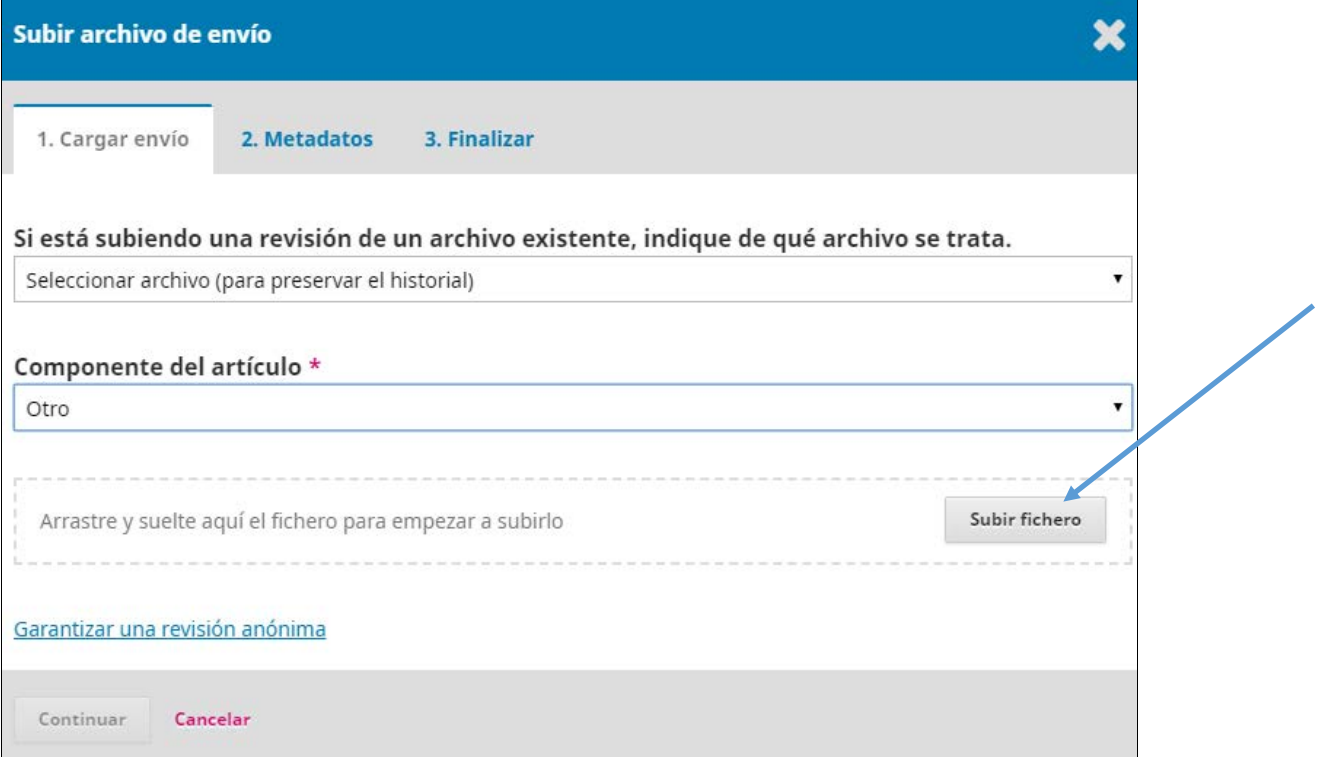

Una vez que se ha Completado la subida de los archivos se pasa al **SEGUNDO PASO** que es *Cargar el envío*. La pantalla aparecerá aproximadamente así para un envío con tres ficheros:

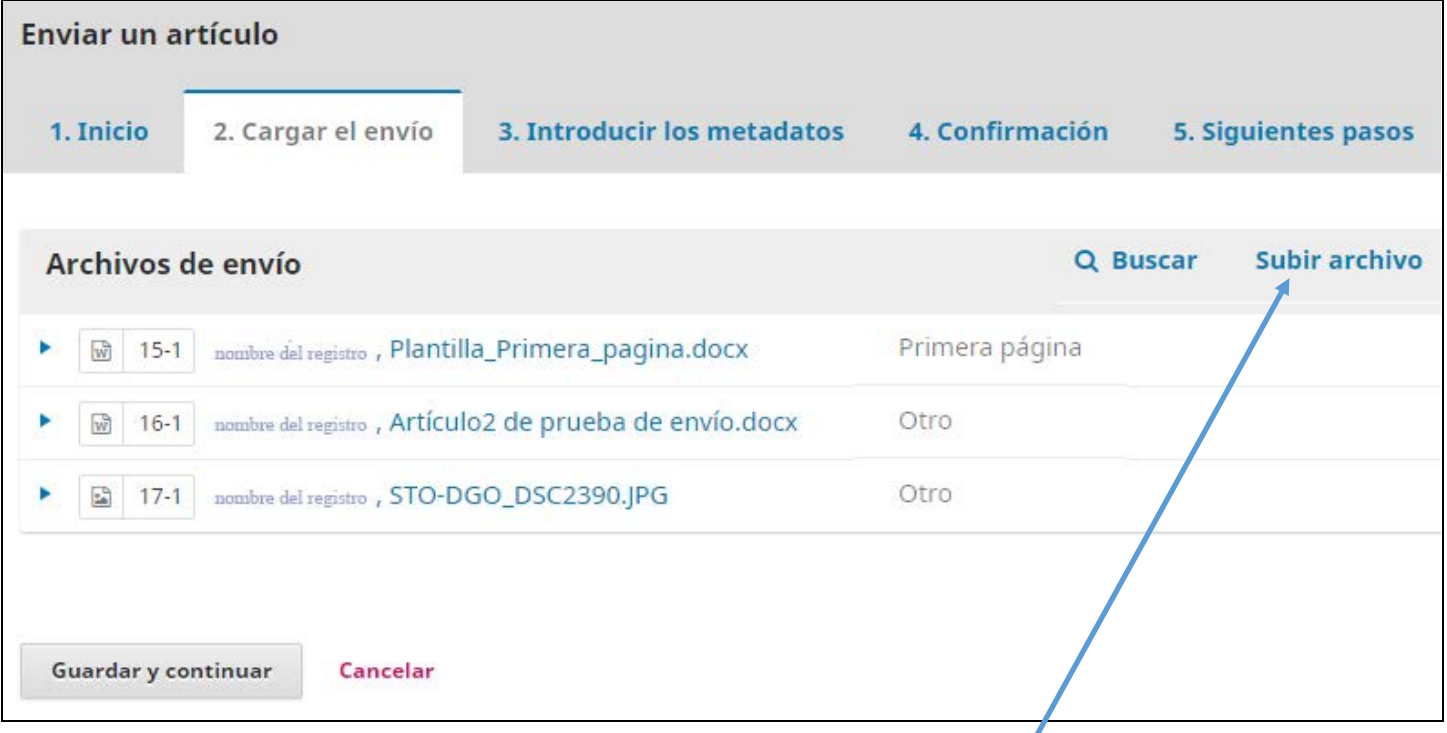

Si desea subir otro fichero –texto, bibliografía, fotografía…– pulse **Subir archivo**.

Al pulsar **Guardar y continuar** comienza el **TERCER PASO**: Introducir los *metadatos*.

Para mayor comodidad es conveniente tener abierto en Word el fichero principal enviado para poder copiar y pegar lo que se pide en este paso:

**Título** en español e inglés –si comienza con artículo se dispone en prefijo.

**Subtítulo**, si el título está partido con la expresión de dos puntos.

**Resumen** en español e inglés

**Palabras clave**: se escriben una a una con pulsación de INTRO detrás de cada una de las palabras clave. En español e inglés. Han de ser las palabras clave señaladas en el cuerpo del artículo.

Cuando haya concluído si pulsa **Guardar y continuar** y, si todo ha sido introducido correctamente, llega al **CUARTO PASO** o *Confirmación*. De otra manera el sistema ofrece un mensaje indicando qué campos obligatorios están sin rellenar (en español e inglés).

El **CUARTO PASO** o *Confirmación* permite finalizar el envío, o revisar lo rellenado y subido para confirmar que todo está en orden.

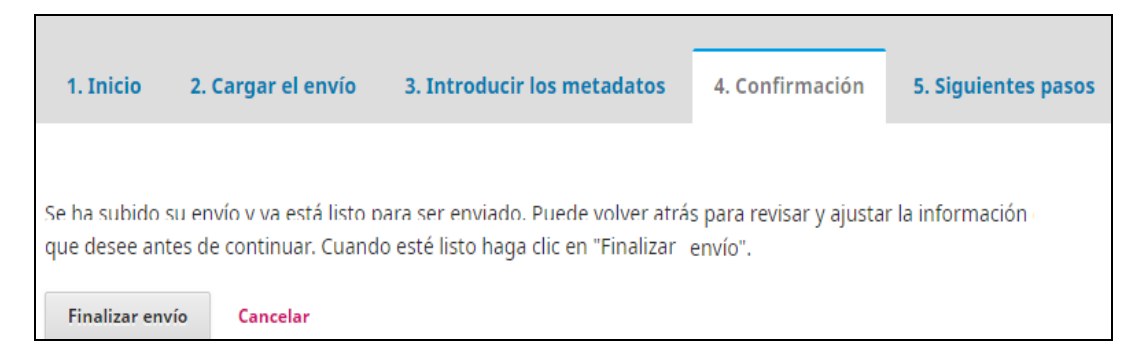

El **QUINTO PASO** o *Siguientes pasos* le informa cómo revisar el proceso, o realizar otro envío nuevo.

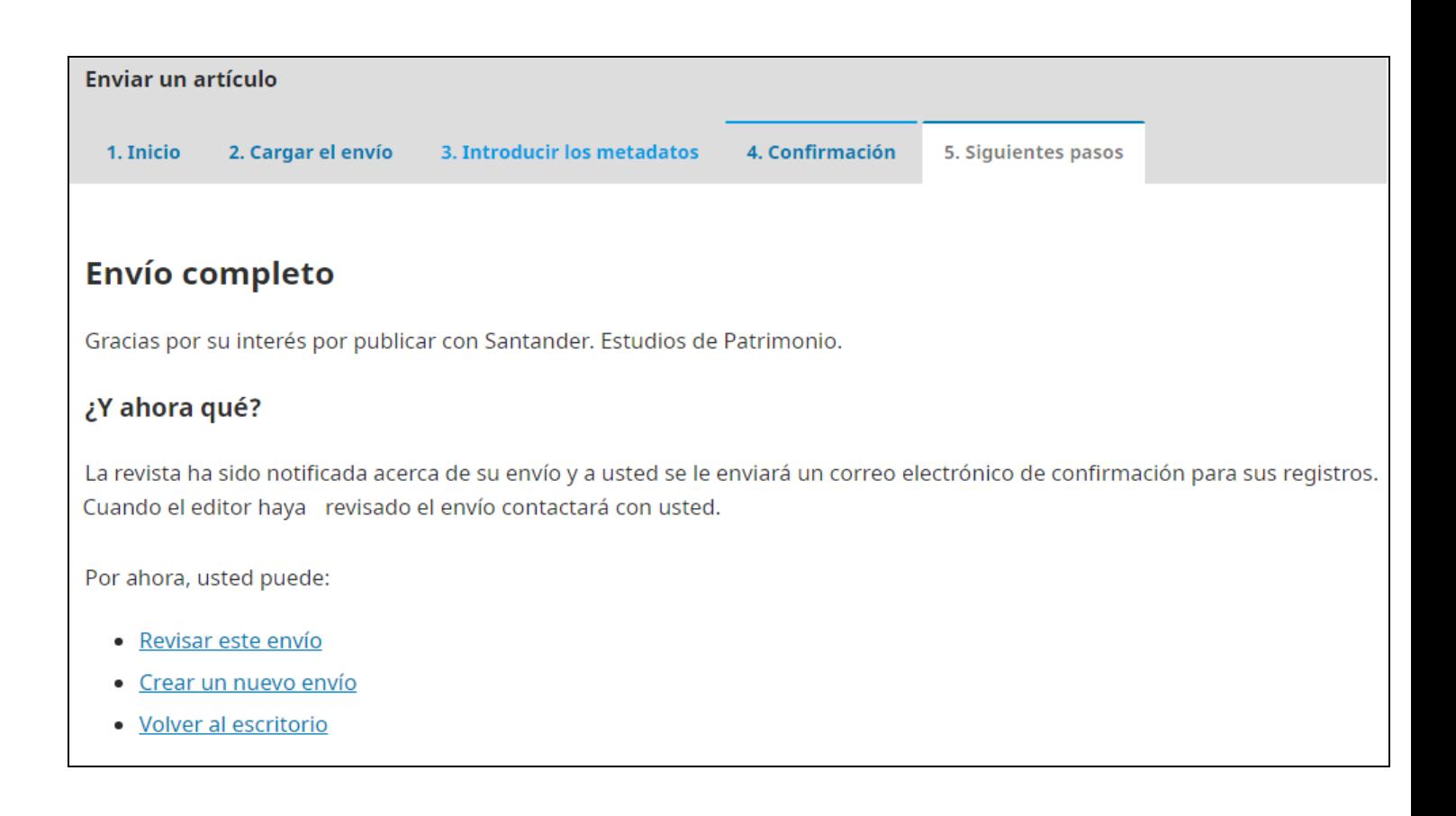

Si en el proceso encuentra alguna dificultad que no puede resolver, escriba a la revista[: sanespat@unican.es](mailto:sanespat@unican.es)